# **How to Enable Cookies and JavaScript**

**Google Chrome** (24 - current version)

## **I. To enable Cookies**

- 1. Launch Google Chrome;
- 2. Click on Customize and control Google Chrome button;
- 3. Click on Settings;
- 4. Scroll down and click "Show Advanced Settings";
- 5. Click on "Content Settings" under the Privacy section;
- 6. Select "Allow local data to be set" under the "Cookies" section;
- 7. Close the window.

## **II. To enable JavaScript**

- 1. Launch Google Chrome;
- 2. Click on Customize and control Google Chrome button;
- 3. Click on Settings;
- 4. Scroll down and click "Show Advanced Settings";
- 5. Click on "Content Settings" under the Privacy section;
- 6. Select "Allow all sites to run JavaScript" under the "Javascript" section;
- 7. Close the window.

**Internet Explorer** (all versions except Pocket Internet Explorer)

## **I.To enable Cookies**

- 1. Launch Internet Explorer;
- 2. Click on Tools;
- 3. Click on Internet Options;
- 4. Select Privacy tab;
- 5. Click on Advanced;
- 6. Select Accept under "First-part Cookies";
- 7. Select Accept under "Third-party Cookies";
- 8. Click OK, then OK again;
- 9. Close the window.

## **II.To enable JavaScript**

Note: To allow scripting on a specific Web site only, and to leave scripting disabled in the Internet zone and add the Web site to the Trusted sites zone.

- 1. Launch Internet Explorer;
- 2. Click on Tools, click Internet Options, and then click the Security tab;
- 3. Click the Internet zone;
- 4. If you do not have to customize your Internet security settings, click Default Level, then skip to step 6;
- 5. If you have to customize your Internet security settings, follow these steps:
	- a. Click Custom Level;
	- b. In the Security Settings Internet Zone dialog box, click Enable for Active Scripting in the Scripting section.
- 6. Click the Back button to return to the previous page, and then click the Refresh button to run scripts;
- 7. Close the window.

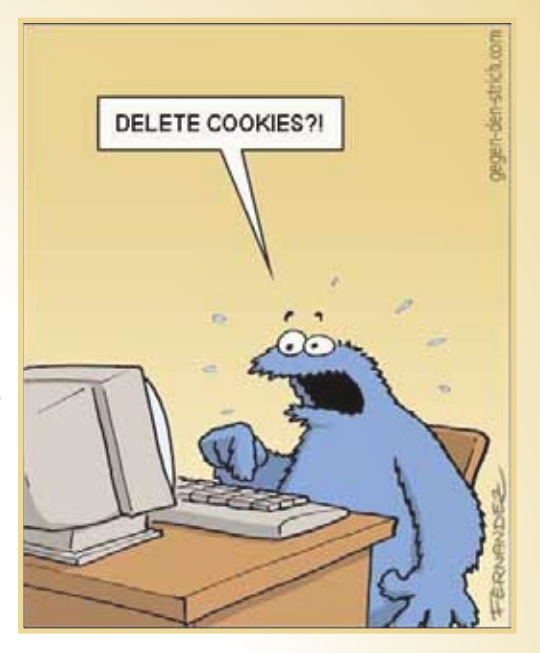

## **Mozilla Firefox (16.0)**

#### **I. To enable Cookies**

- 1. Launch Firefox;
- 2. Select Options from the Tools menu;
- 3. Choose the Privacy category;
- 4. Select Accept from the Cookies option;
- 5. Click OK;
- 6. Close the window.

#### **II. To enable JavaScript**

- 1. Launch Firefox;
- 2. Select Options from the Tools menu;
- 3. Select Content;
- 4. Select Enable JavaScript;
- 5. Click OK;
- 6. Close the window.

### **Safari (5.x)**

#### **I.To enable Cookies**

- 1. Launch Safari;
- 2. Click on Settings, then Preferences, and then select Privacy.
- 3. In the "Block cookies" section, select "Never".
- 4. Close the settings window;
- 5. Close Safari window.

#### **II.To enable JavaScript**

- 1. Launch Safari;
- 2. Click on Settings, then Preferences, and then select Security.
- 3. In the "Web content" section, select/check "Enable JavaScript".
- 4. Close the settings window;
- 5. Close Safari window.

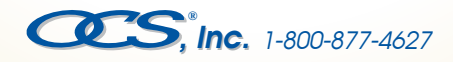